# MANUAL PARA INGRESO DE PRONÓSTICO DIARIO GENERACIÓN EÓLICA

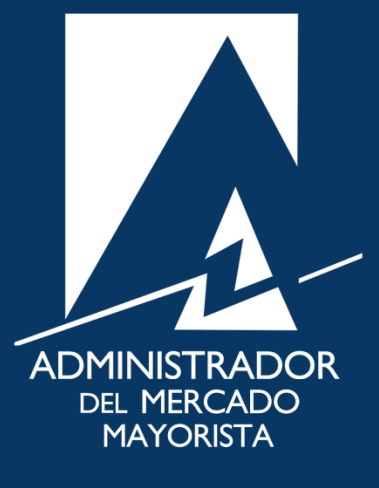

Mayo 2019  $V$ 3.0

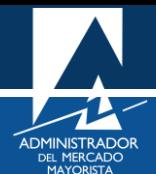

## ÍNDICE

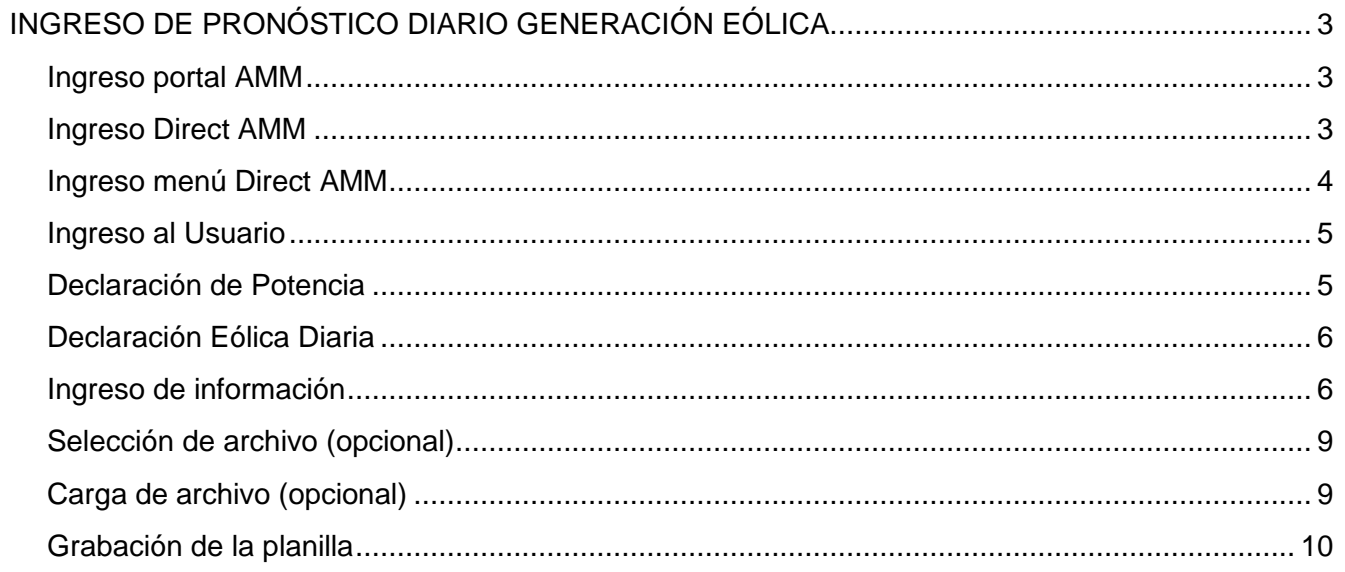

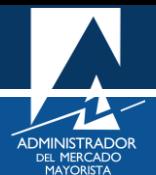

### <span id="page-2-0"></span>INGRESO DE PRONÓSTICO DIARIO GENERACIÓN EÓLICA

El siguiente manual ejemplifica el proceso para la declaración del pronóstico diario de Generación Eólica:

<span id="page-2-1"></span>**Paso No. 1: Ingreso portal AMM**

Ingresar a la página WEB de AMM:

<http://www.amm.org.gt/>

Aparecerá esta pantalla:

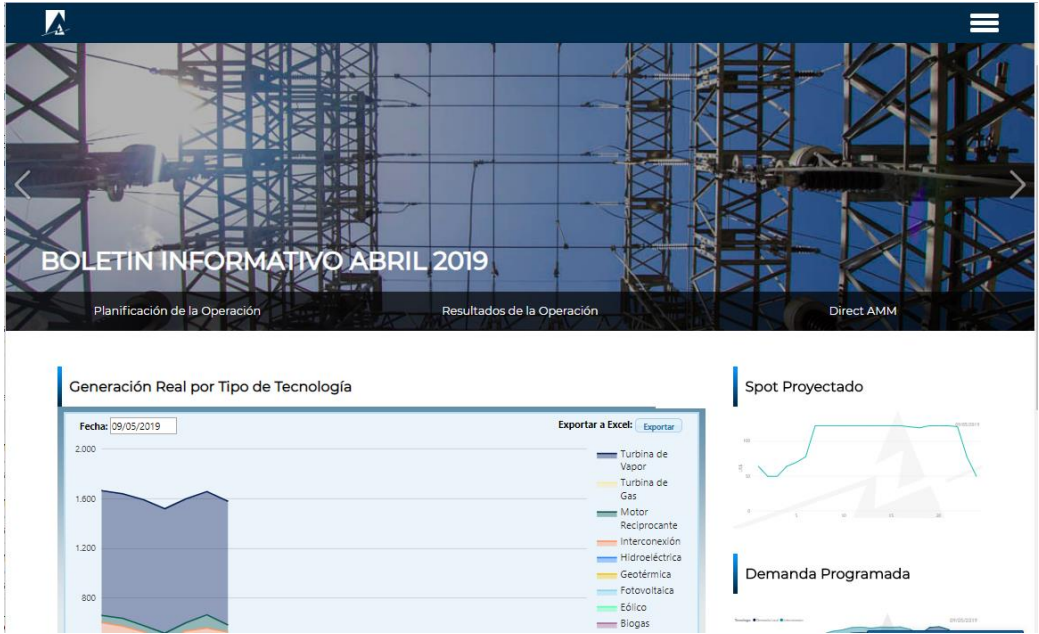

#### <span id="page-2-2"></span>**Paso No. 2: Ingreso Direct AMM**

En el menú de la parte superior de la página de inicio, presionar el botón "**Direct AMM":**

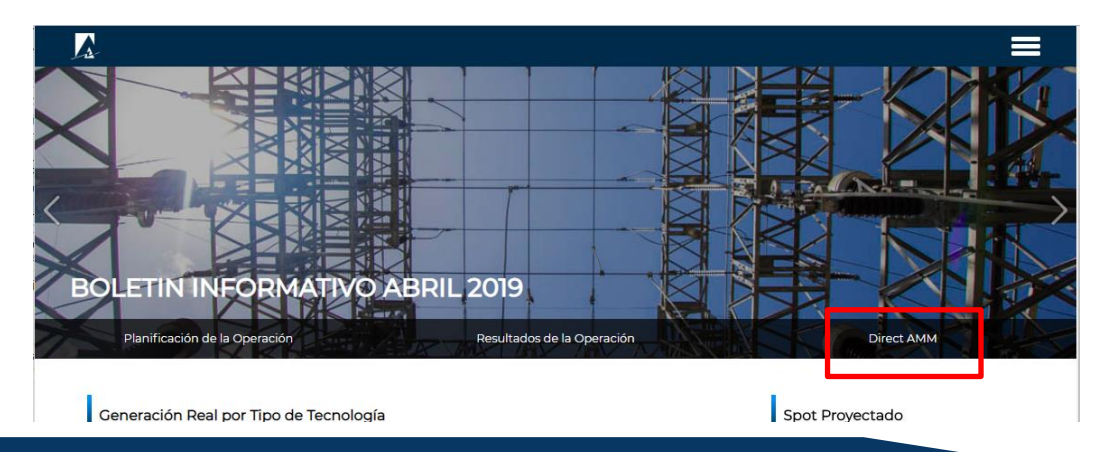

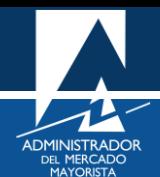

Al presionar el botón Direct AMM, aparece la siguiente pantalla:

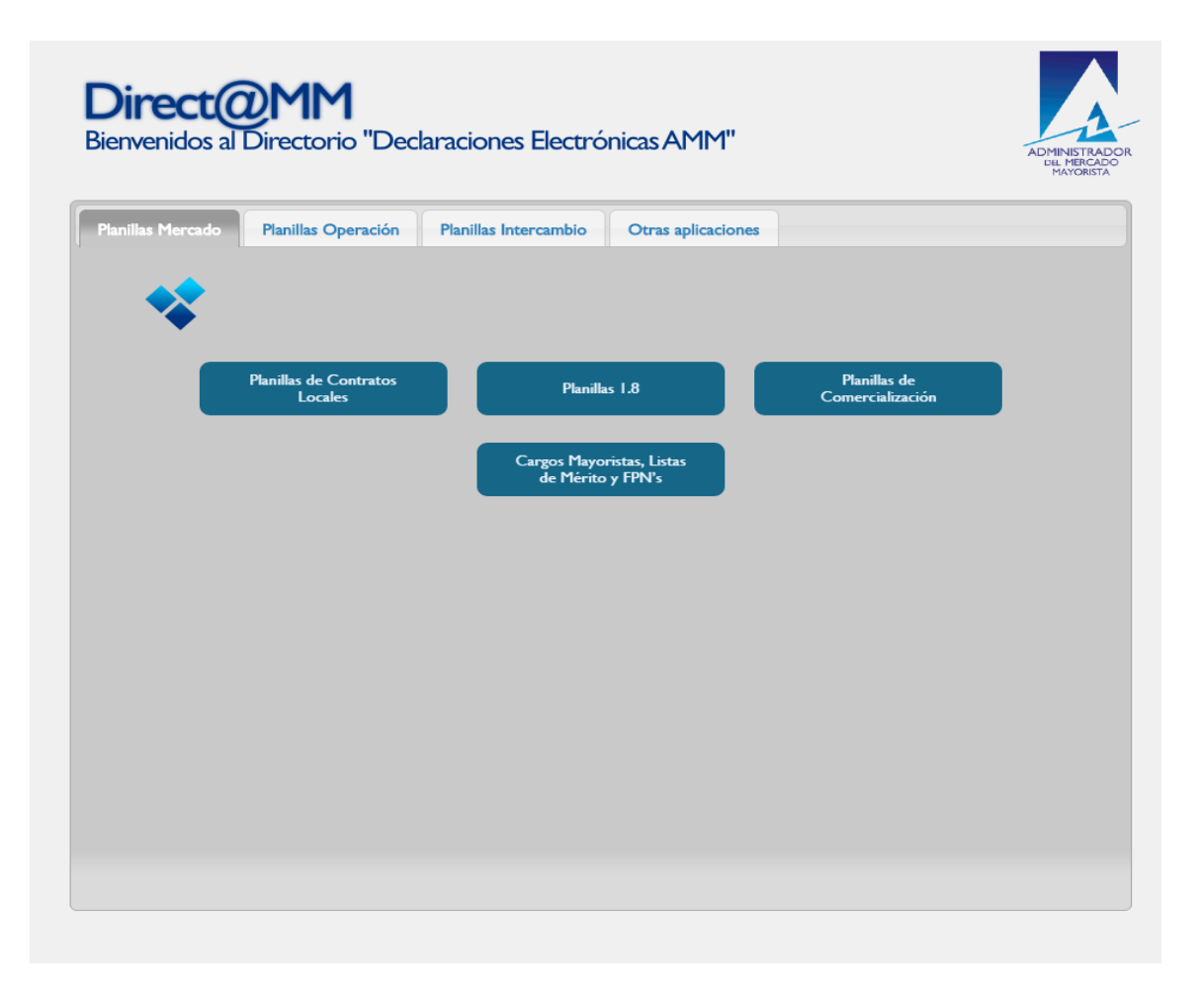

#### <span id="page-3-0"></span>**Paso No. 3: Ingreso menú Direct AMM**

Ingresar al ícono "**Generación Eólica**" en la pestaña **"Planillas Operación"**

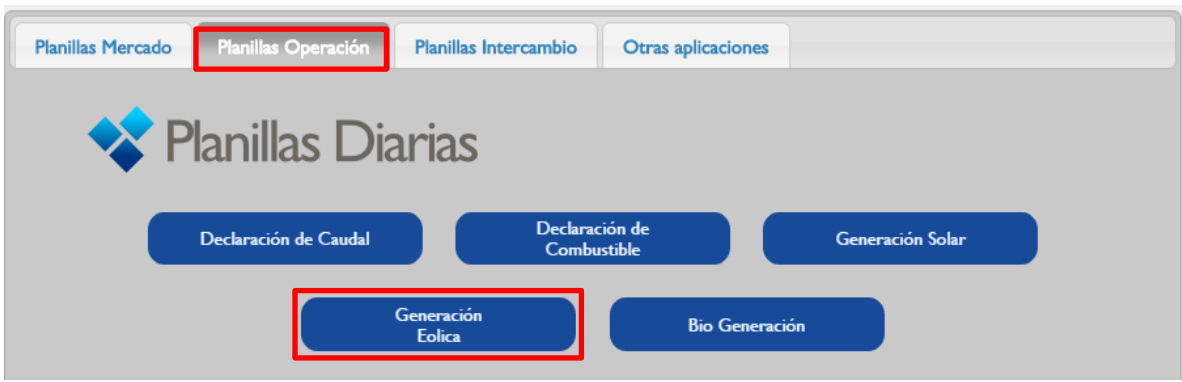

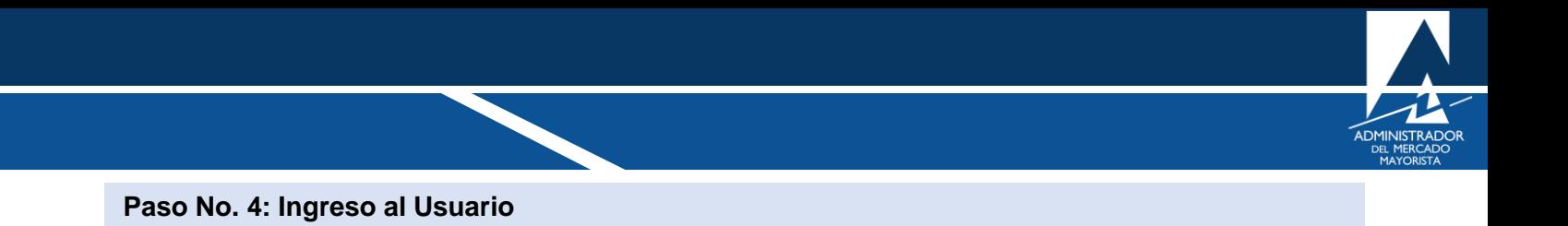

<span id="page-4-0"></span>Ingresar los datos de **Usuario, Contraseña y Soft Token**

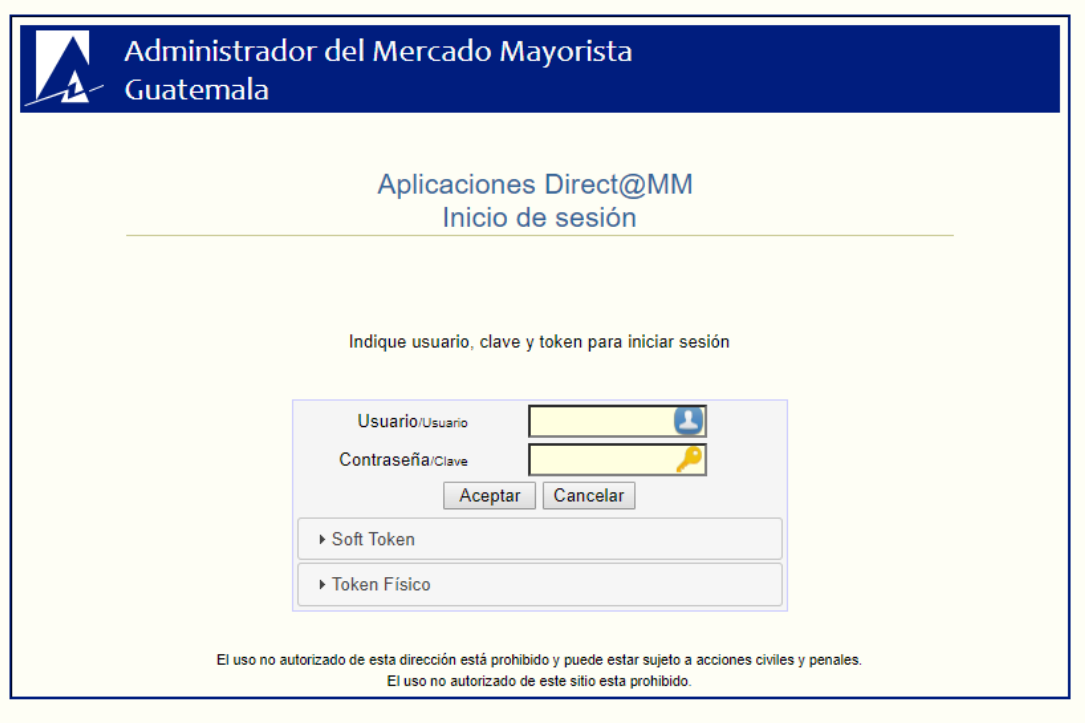

#### <span id="page-4-1"></span>**Paso No. 5: Declaración de Potencia**

Seleccionar Declaración de Potencia:

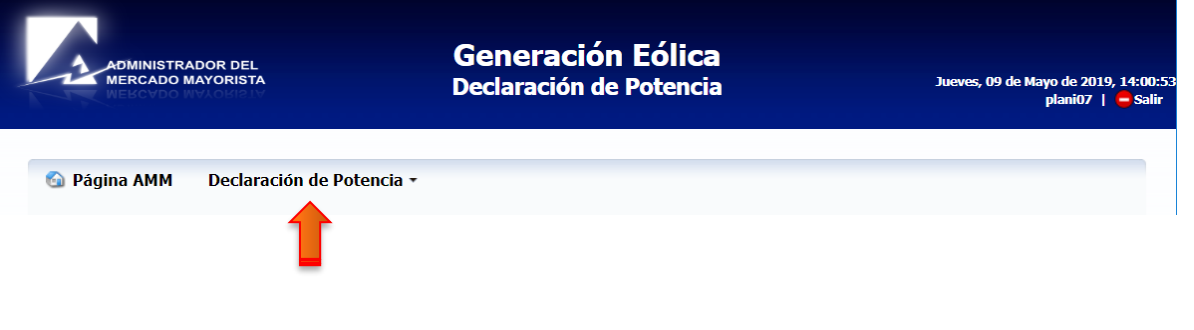

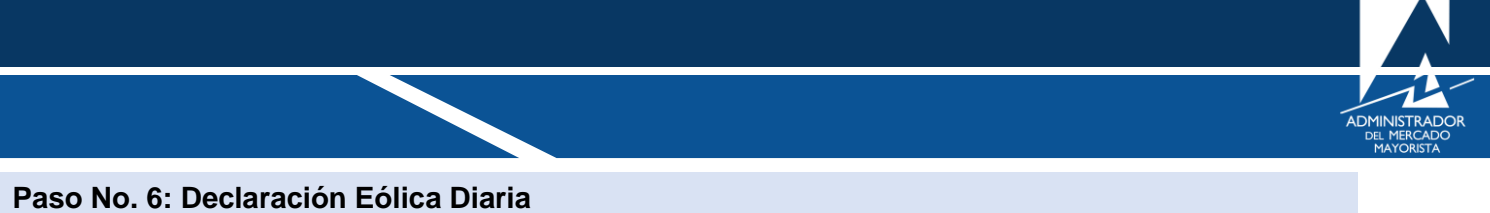

<span id="page-5-0"></span>Seleccionar Declaración Eólica Diaria:

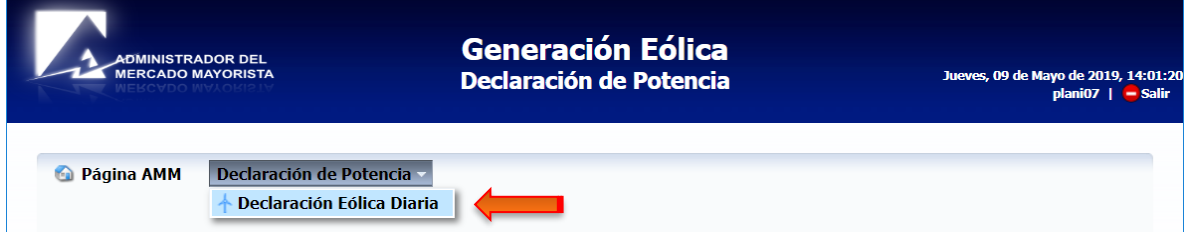

Se muestra el historial de declaraciones hechas:

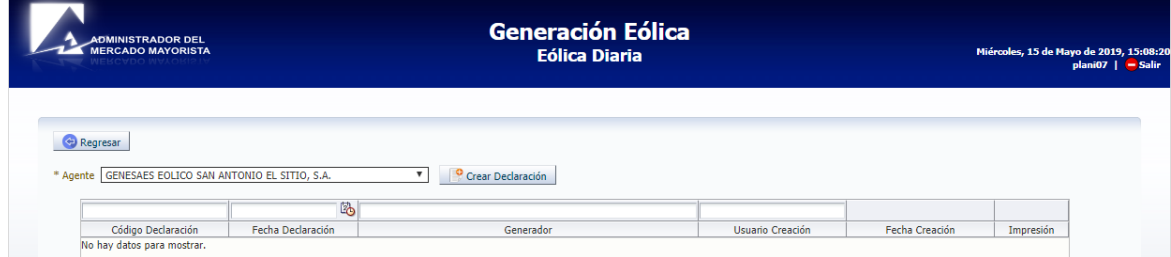

#### <span id="page-5-1"></span>**Paso No. 7: Ingreso de información**

Seleccionar **"Crear Declaración"**:

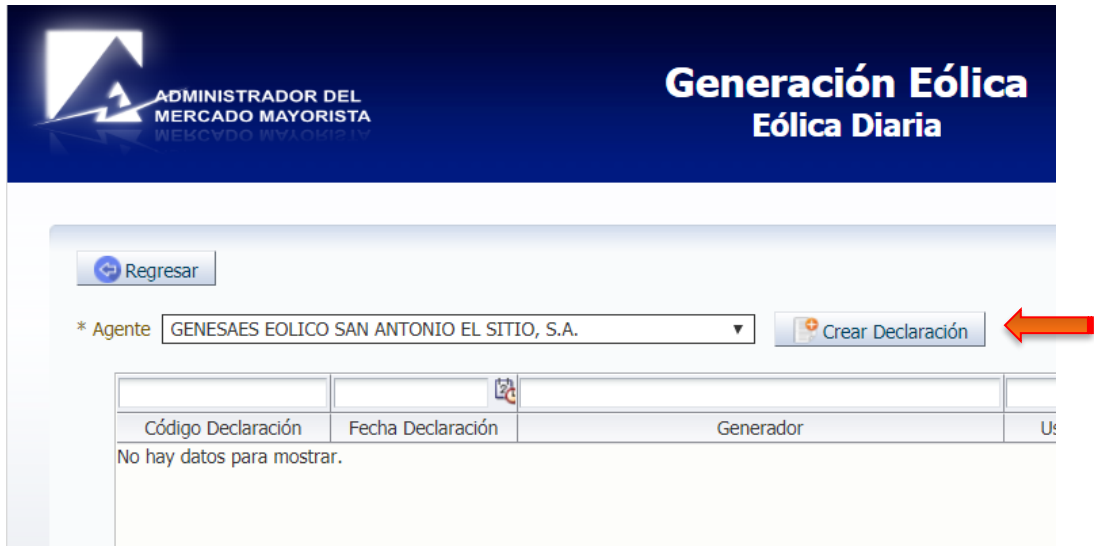

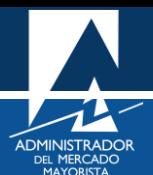

Aparece la siguiente pantalla con la fecha a declarar:

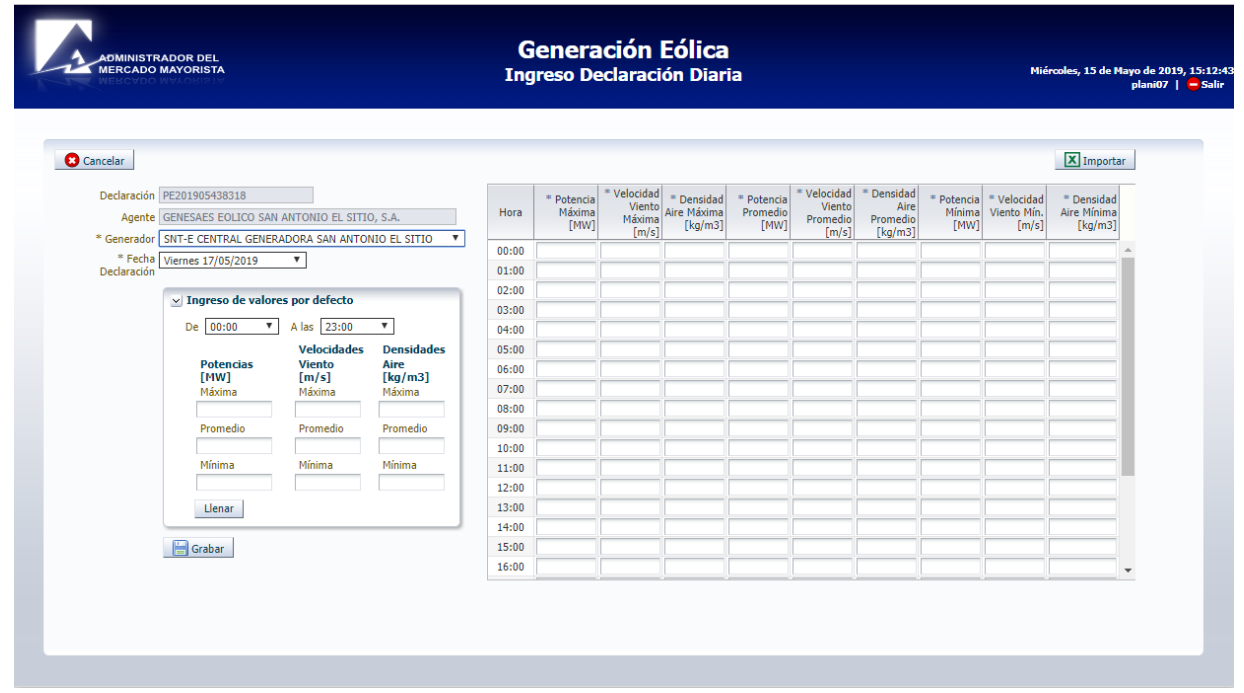

Se pueden ingresar datos manualmente en cada campo, ingresando valores por defecto para cada banda horaria y editándolos posteriormente, o bien importando un archivo Excel con la información:

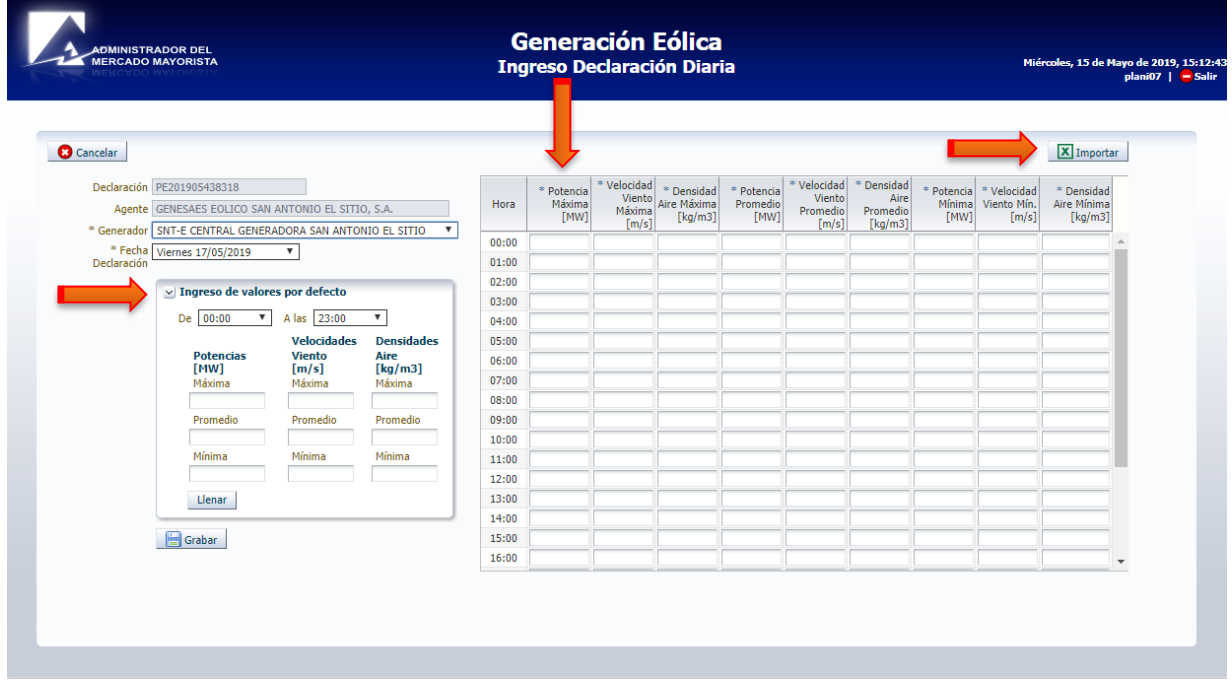

Si se selecciona el botón de importar se muestra la siguiente pantalla, en la que se deberá seleccionar "**Descargar formato de muestra":**

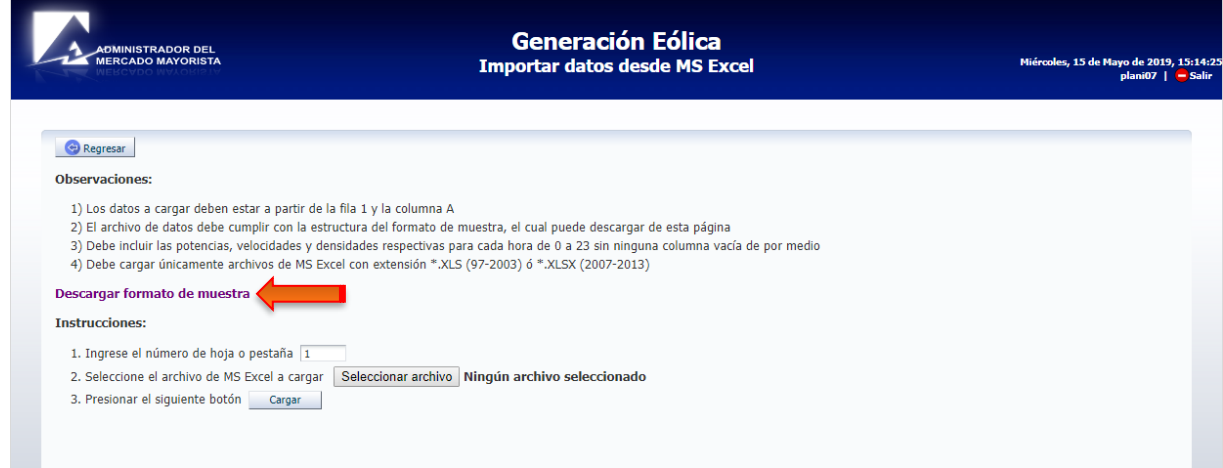

#### Abrir el archivo Formato de muestra en Microsoft Excel:

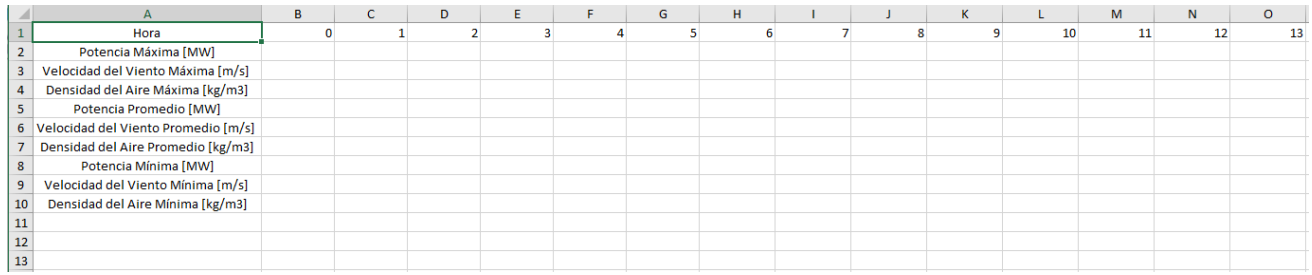

#### Se ingresa información en el archivo:

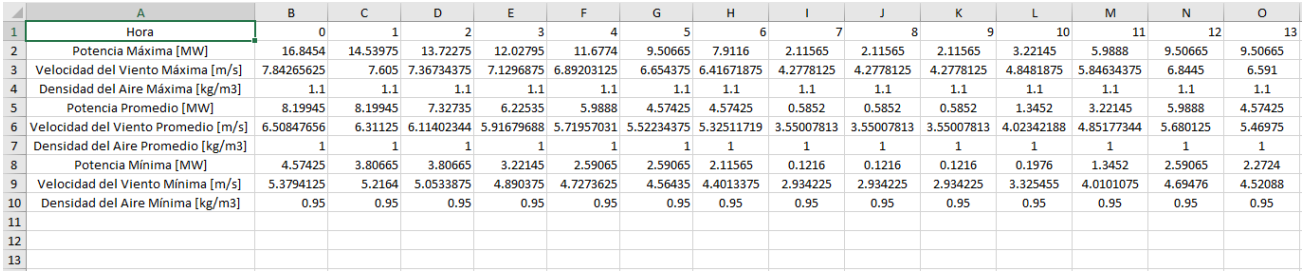

<span id="page-8-0"></span>**Paso No. 8: Selección de archivo (opcional)**

Seleccionar el archivo con la información que se desea cargar:

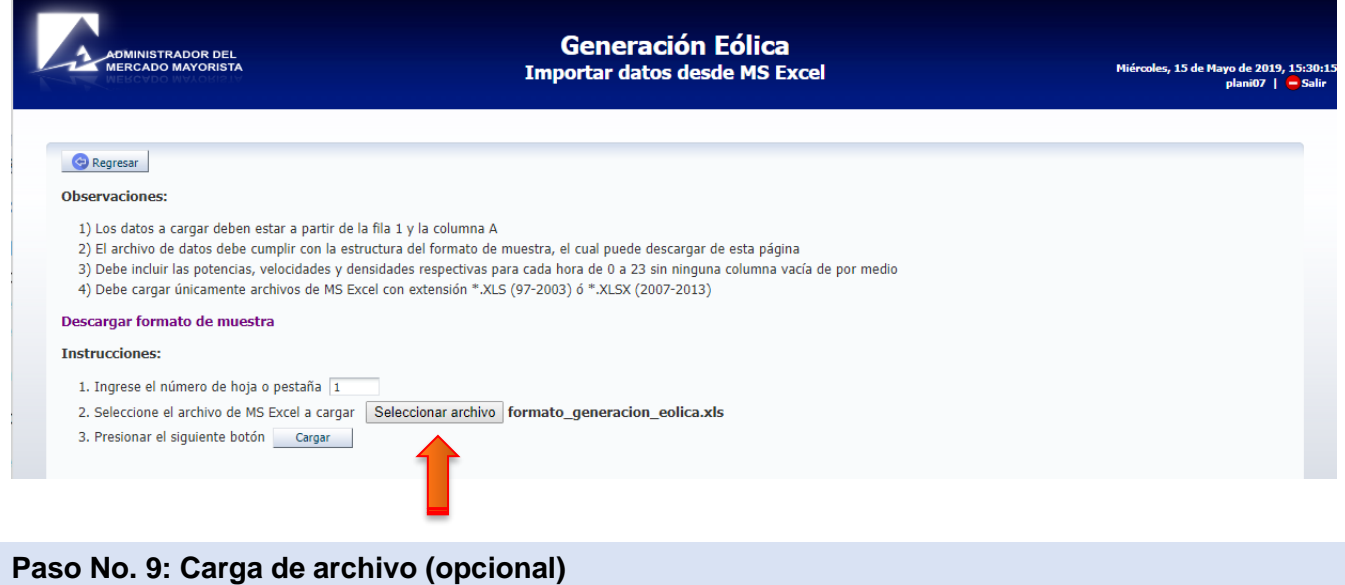

#### <span id="page-8-1"></span>Presionar el botón cargar:

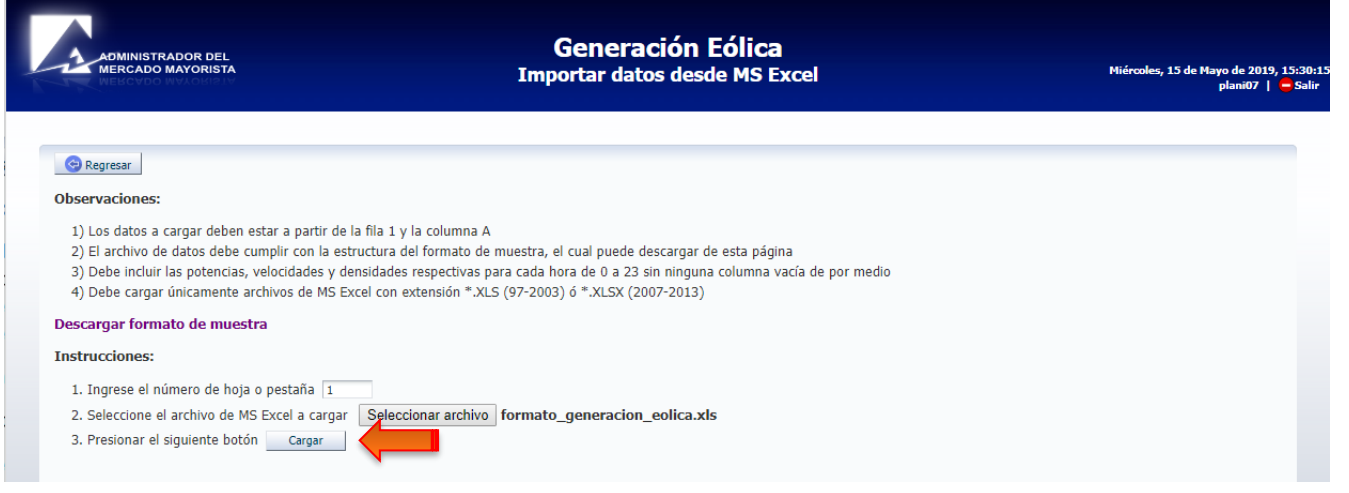

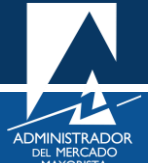

Aparecerá la información cargada con el siguiente mensaje:

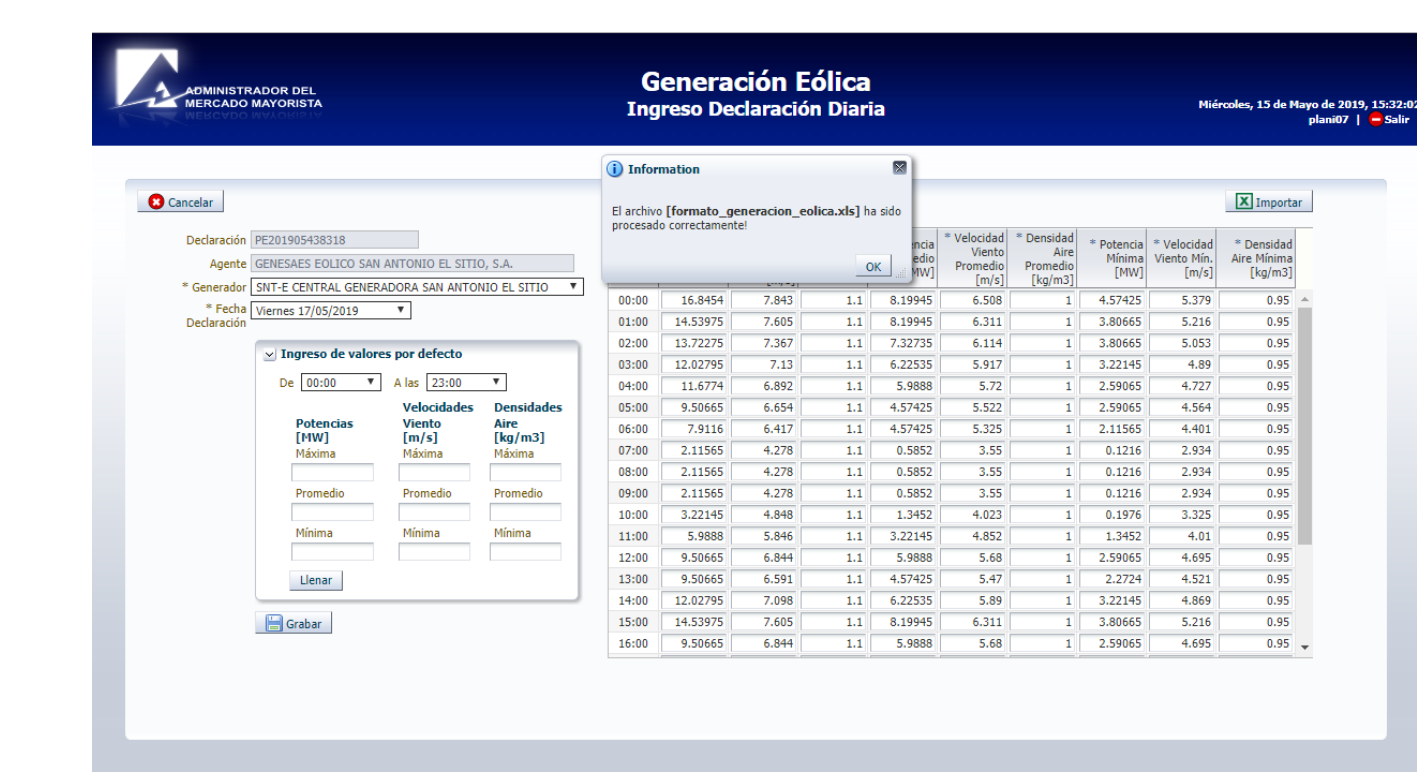

#### <span id="page-9-0"></span>**Paso No. 10: Grabación de la planilla**

Presionar "Grabar" para hacer válida la declaración:

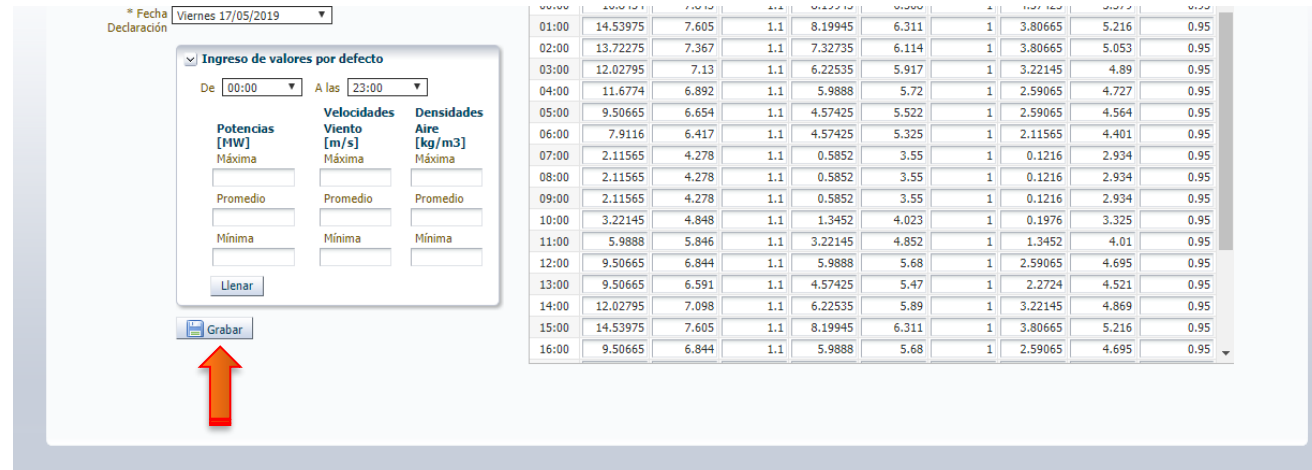

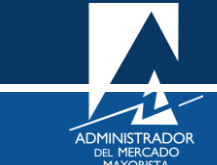

Como constancia de su declaración puede generar un archivo .pdf dando clic en el botón de impresión:

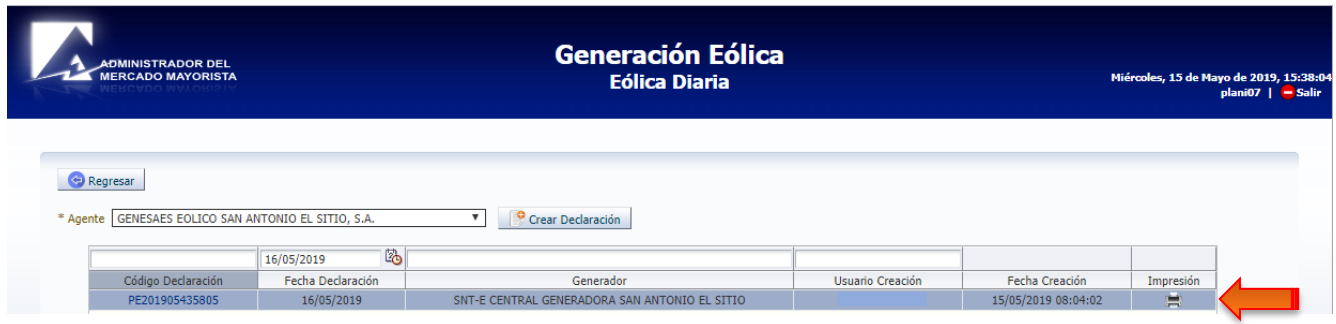

Si se desea borrar la declaración, seleccionar el código de la planilla:

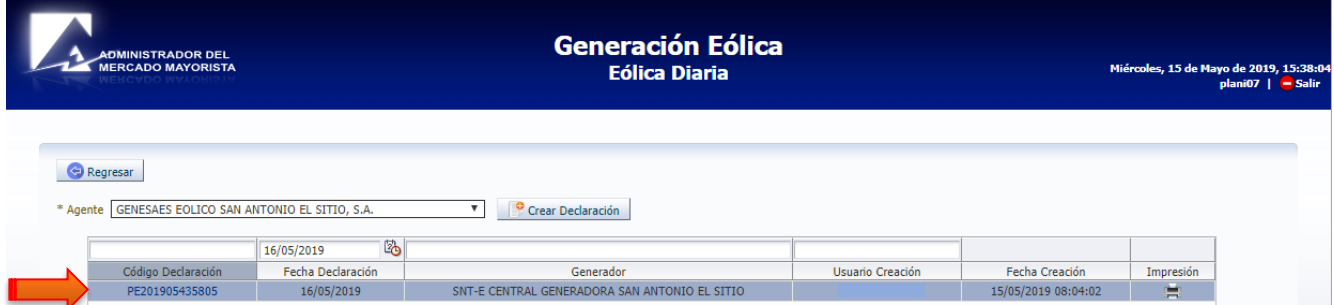

Aparece la siguiente pantalla con la opción **"Eliminar"**:

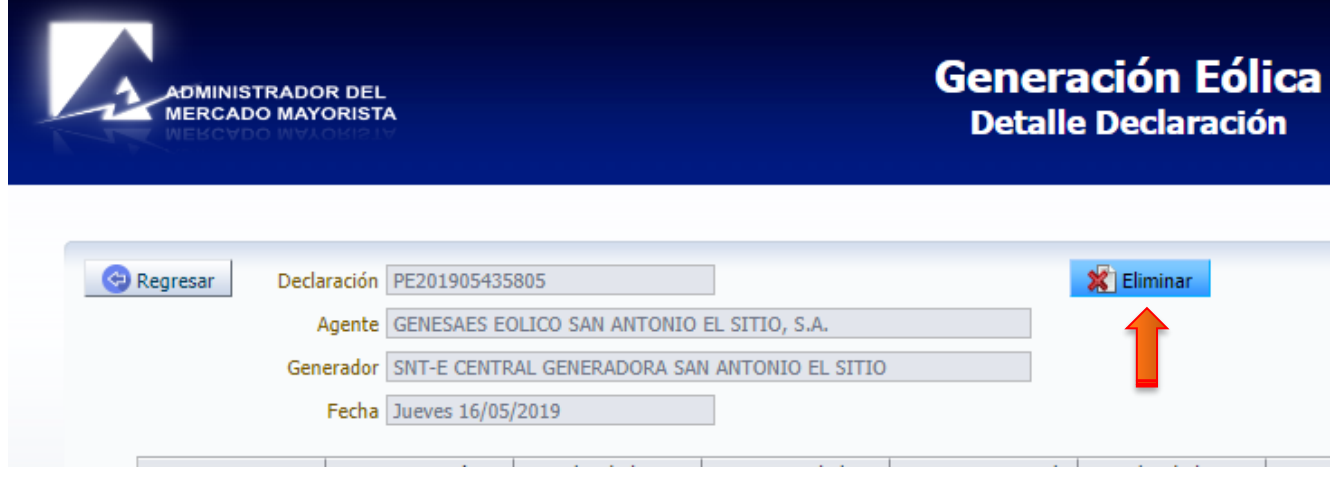

El sistema permite eliminar una planilla únicamente si se está dentro del período válido de declaración. La declaración se debe realizar antes de las 08:30 horas de cada día, relativa al día siguiente.

Para comentarios y observaciones, comunicarse a:

programaciondiaria@amm.org.gt